# MX700/MX800/SX80無法手動新增IP設定CE軟體

### 目錄

簡介 問題 解決方案 需要的元件: 程式

## 簡介

本文描述如何在運行CE軟體的MX700/MX800/SX80上不可用DHCP伺服器時,繞過動態主機配置協 定(DHCP)要求。

作者:Ramon Hernández López,思科TAC工程師。

### 問題

當新安裝MX700/MX800/SX80或出廠重置為編解碼器後,裝置通過DHCP查詢IP設定,但如果禁用 DHCP選項並嘗試手動插入IP設定,裝置將拒絕這些設定,並顯示一條消息,說明找不到DHCP伺 服器。

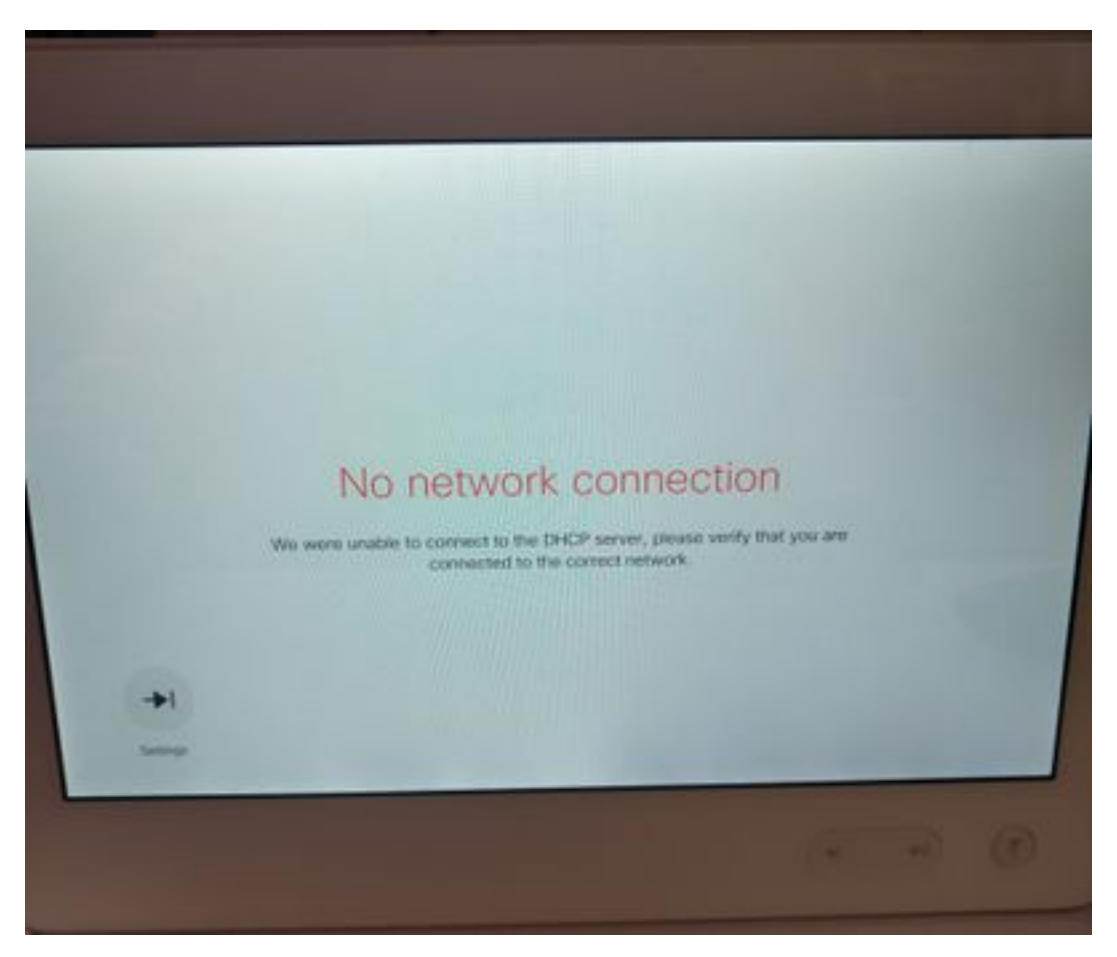

在發行說明中:

端點始終在DHCP請求中使用選項150。這是不可配置的。

[http://www.cisco.com/c/dam/en/us/td/docs/telepresence/endpoint/software/ce8/release-notes/ce](/content/dam/en/us/td/docs/telepresence/endpoint/software/ce8/release-notes/ce-software-release-notes-ce8.pdf)[software-release-notes-ce8.pdf](/content/dam/en/us/td/docs/telepresence/endpoint/software/ce8/release-notes/ce-software-release-notes-ce8.pdf)

解決方案

需要的元件:

- 帶有Putty (或類似軟體)的筆記型電腦
- RS232(DB9)-USB電纜

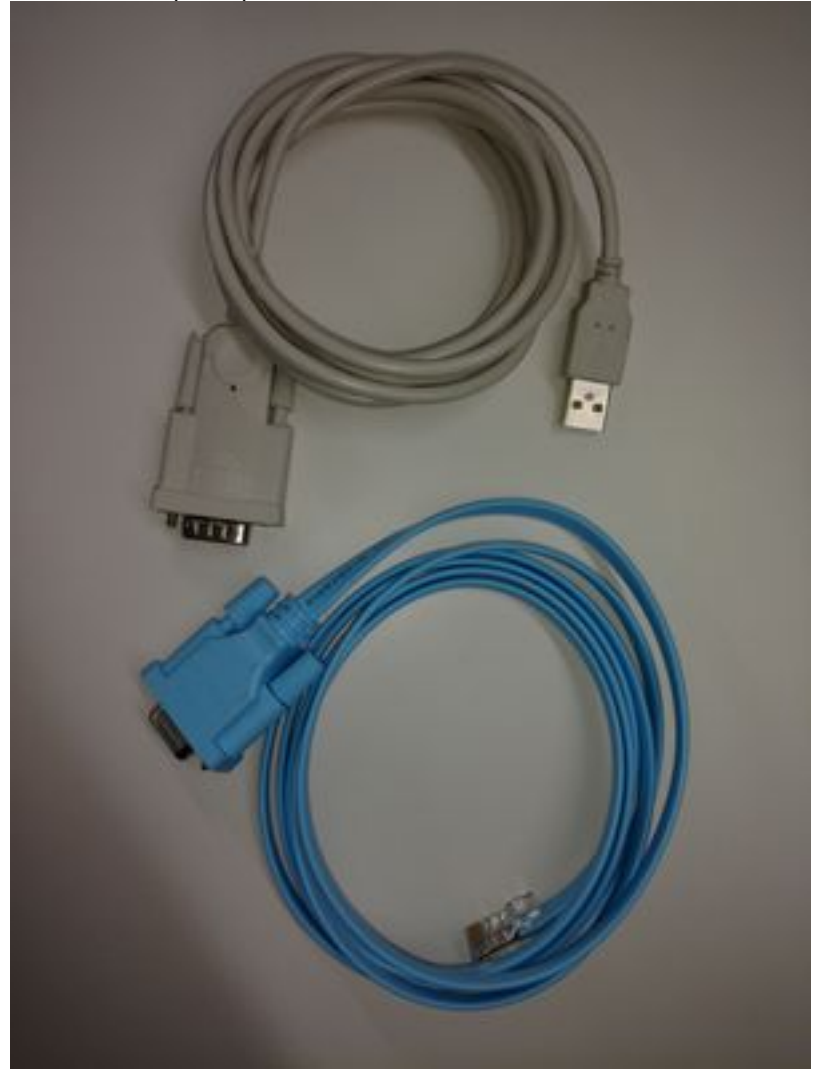

程式

步驟1.連線到編解碼器上的COM埠。

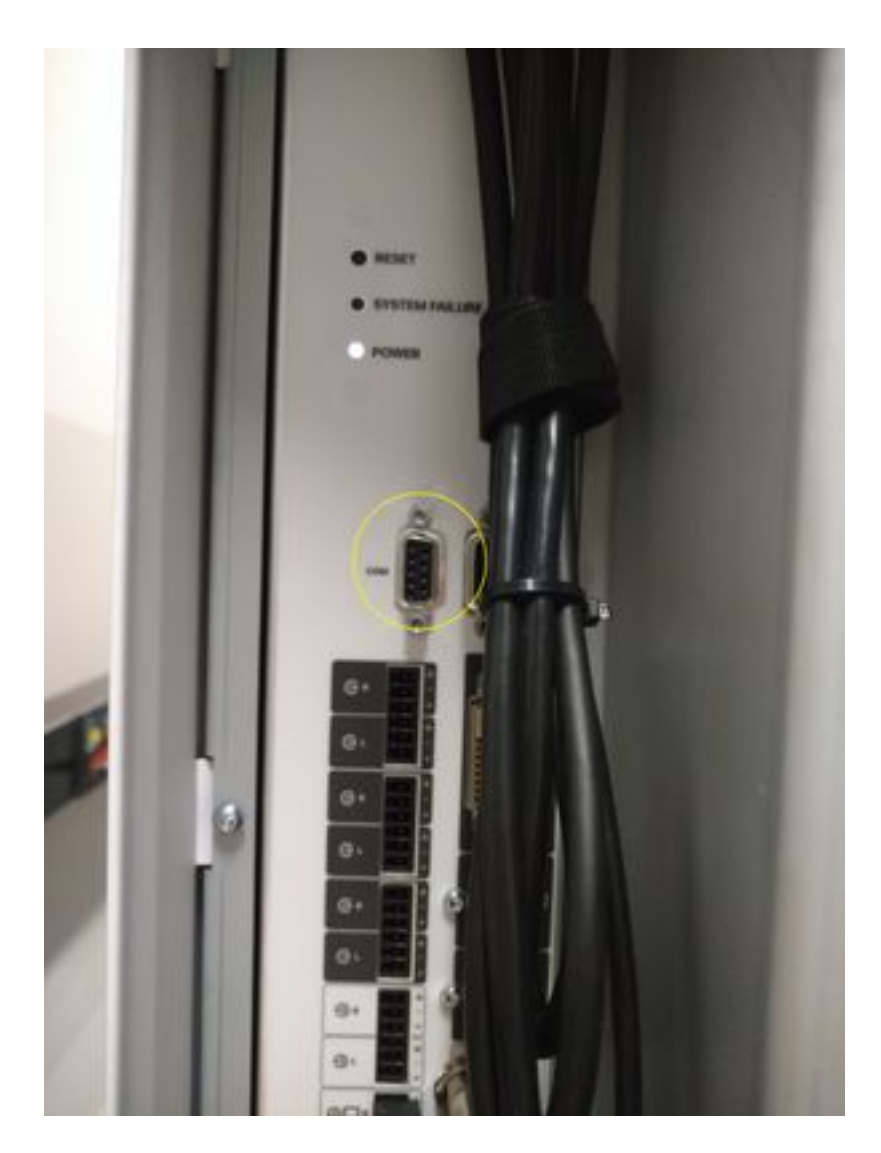

#### 步驟2.獲取COM埠號並將波特率設定為115200 bps。

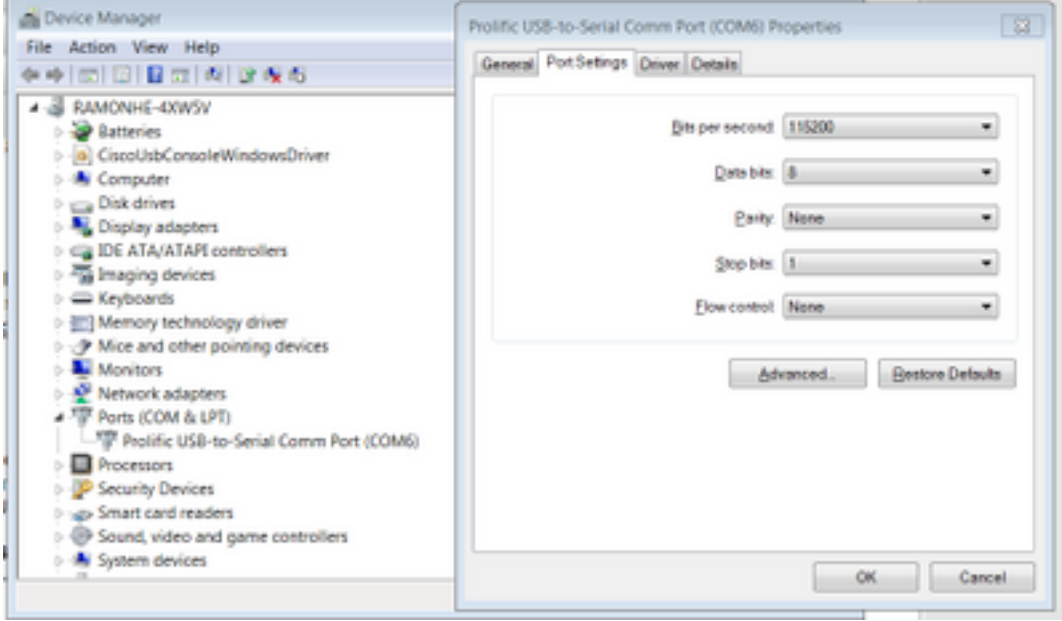

步驟3.開啟Putty,選擇Connection type:Serial,將速度設定為115200,然後鍵入COM埠號。

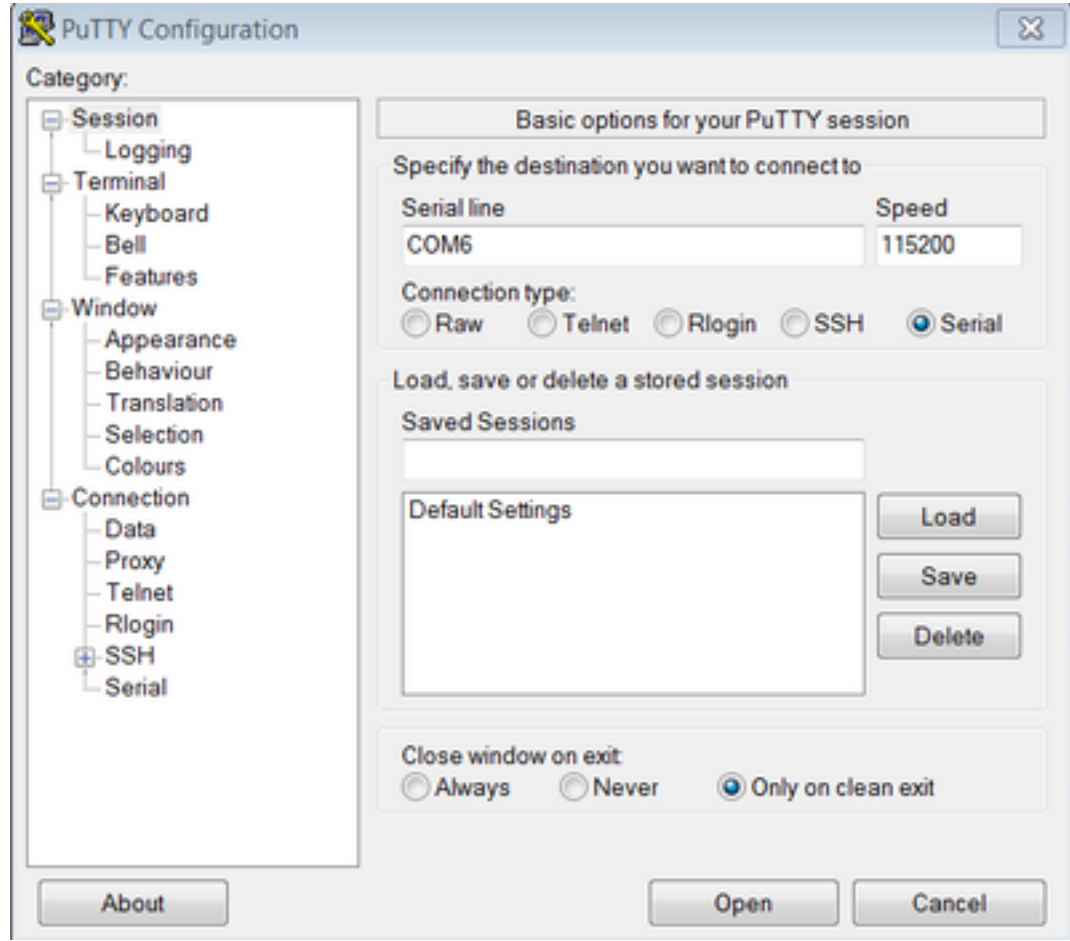

步驟4.使用使用者名稱admin登入,無需密碼。

請使用補充資訊輸入這些命令。

xConfiguration網路IPv4分配:靜態

xConfiguration網路IPv4地址:x.x.x.x

xConfiguration網路IPv4子網掩碼:x.x.x.x

xConfiguration網路IPv4網關:x.x.x.x

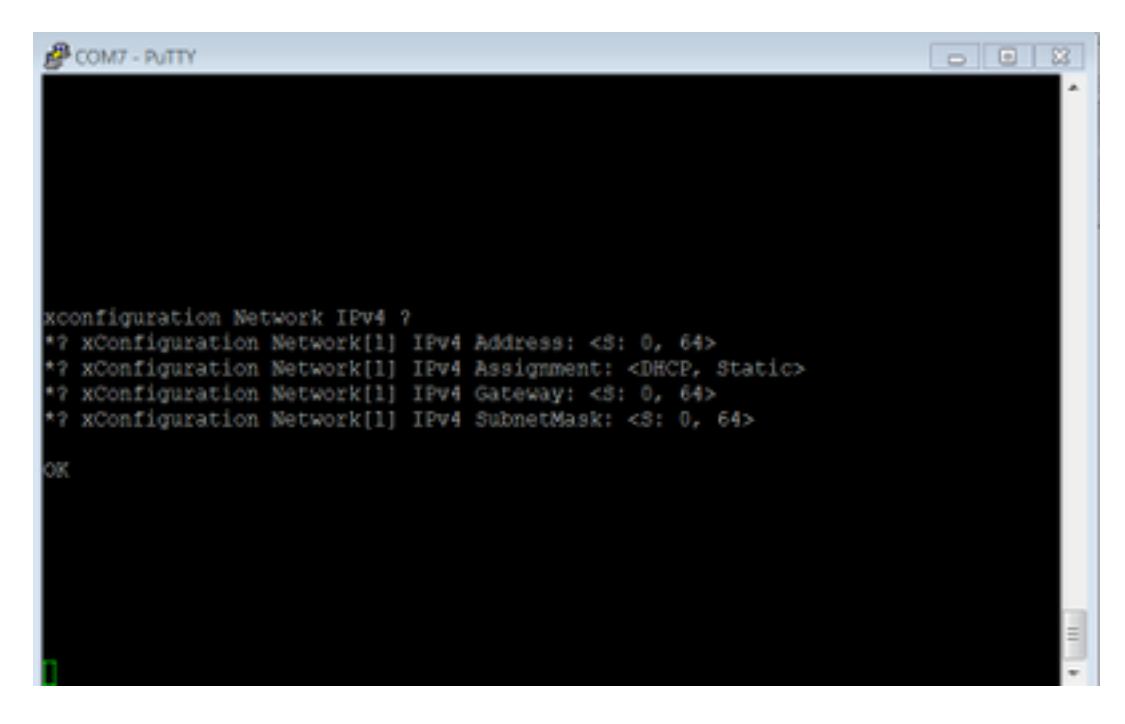

輸入這些命令後,裝置將接受IP地址,並轉到後續步驟以完成初始配置。